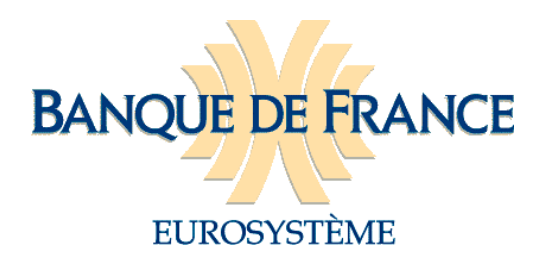

# **GUIDE DU PORTAIL FOURNISSEUR SACHA (V1.0)**

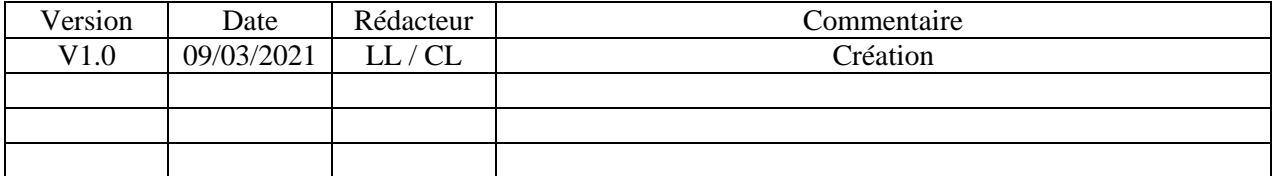

### Table des matières

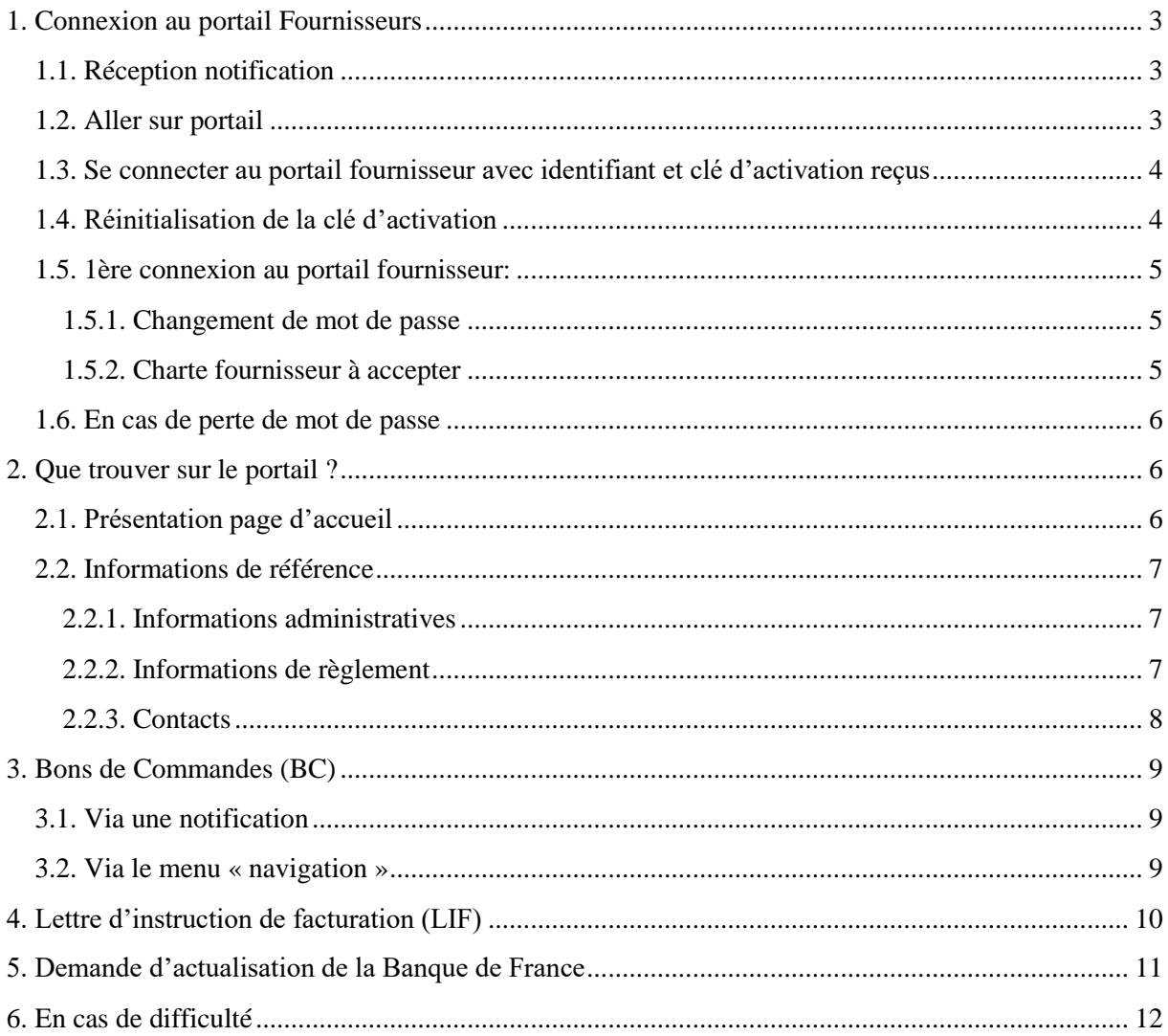

# <span id="page-2-0"></span>**1. Connexion au portail Fournisseurs**

## <span id="page-2-1"></span>1.1. Réception notification

Vous êtes fournisseur de la Banque de France et vous avez reçu un mail de ce type :

Madame, Monsieur,

La Direction des Achats de la Banque de France vient d'activer votre compte utilisateur dans son Système d'Information. Votre identifiant de connexion est : y.x64\* Connectez-vous en utilisant la clé d'activation : fudx7fuee1 Cette clé reste valide jusqu'au 18/12/2020 15:12

Via le **[portail](https://fournisseurs-sacha.banque-france.fr/)** vous pourrez accéder en consultation aux informations administratives renseignées pour votre entreprise. Le cas échéant, vous pourrez également consulter les commandes émises par la Banque de France.

Pour toute question relative à ce portail, vous pouvez contacter l'administrateur à l'adresse suivante :

**[1199-assistancepap-UT@banque-france.fr](mailto:1199-assistancepap-UT@banque-france.fr)**

Cordialement.

L'administrateur fournisseurs.

**[https://fournisseurs-sacha.banque-france.fr](https://fournisseurs-sacha.banque-france.fr/)**

Cette notification vous invite à vous connecter au portail fournisseur SACHA dans lequel vous pourrez :

- retrouver les informations administratives relatives à votre société

- récupérer les bons de commandes (BdC) et lettres d'instruction de facturation (LIF) qui vous sont transmises par le pôle commandes du SCQUAPA de la Banque de France.

## <span id="page-2-2"></span>1.2. Aller sur portail

Pour vous connecter au portail fournisseur SACHA, vous devez tout d'abord cliquer sur le lien qui se trouve dans le mail ou saisir cette adresse:

**[https://fournisseurs-sacha.banque-france.fr](https://fournisseurs-sacha.banque-france.fr/)**

## <span id="page-3-0"></span>1.3. Se connecter au portail fournisseur avec identifiant et clé d'activation reçus

La mire de connexion est la suivante :

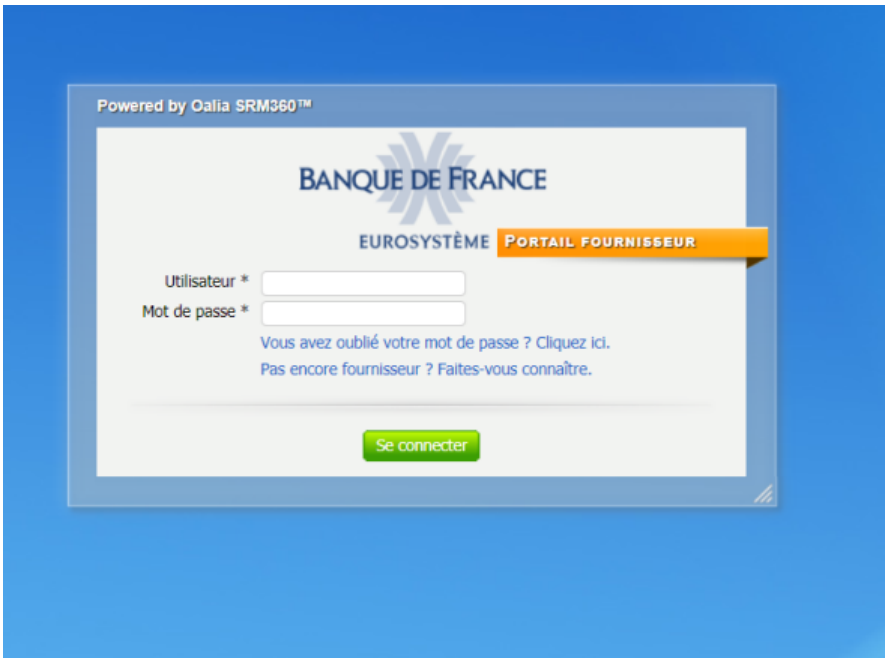

Vous devez renseigner les deux champs suivants :

- Utilisateur : **l'identifiant de connexion**
- Mot de passe : **la clé d'activation**

Ces informations vous ont été communiquées dans la notification.

Il vous est conseillé de copier/coller ces informations afin d'éviter toute erreur de saisie.

## <span id="page-3-1"></span>1.4. Réinitialisation de la clé d'activation

La durée de validité de la clé d'activation est limitée (souvent à 15 jours). Si cette validité est dépassée, vous pourrez vous connecter au portail avec votre identifiant de connexion qui lui reste valide et réinitialiser votre clé d'activation en cliquant sur :

Vous avez oublié votre mot de passe ? Cliquez ici.

### <span id="page-4-0"></span>1.5. 1ère connexion au portail fournisseur:

### <span id="page-4-1"></span>**1.5.1. Changement de mot de passe**

Une fois votre identifiant de connexion et votre clé d'activation saisis, vous accédez à ce nouvel écran afin de pouvoir personnaliser votre mot de passe :

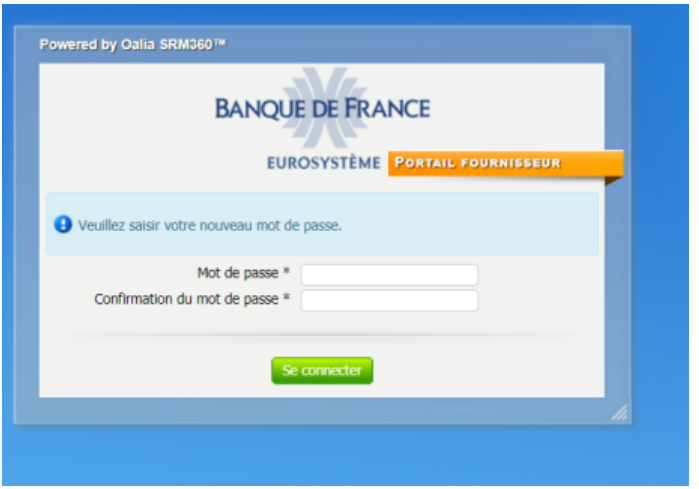

Vous devez renseigner un nouveau mot de passe de votre choix comportant le nombre de caractères suffisant puis le confirmer dans la zone « Confirmation du mot de passe ».

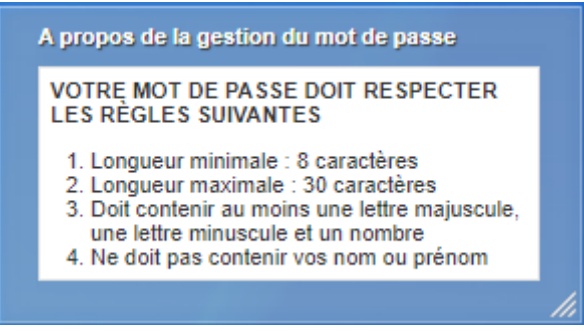

Veillez à bien conserver votre identifiant de connexion et votre de mot de passe pour vos prochaines connexions au portail fournisseur.

### <span id="page-4-2"></span>**1.5.2. Charte fournisseur à accepter**

Vous devez alors prendre connaissance de la charte fournisseur et l'accepter dans cette zone :

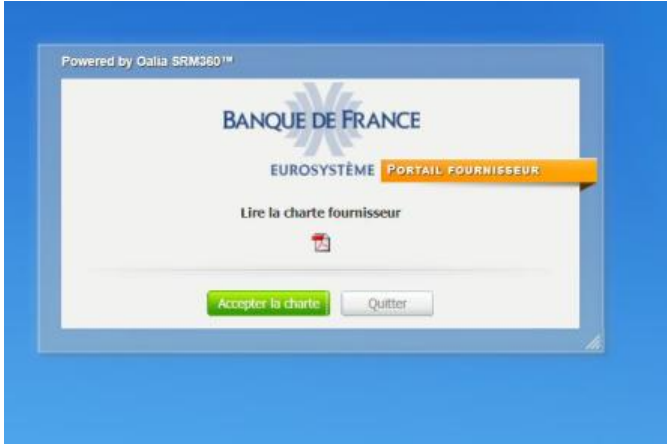

## <span id="page-5-0"></span>1.6. En cas de perte de mot de passe

En cas d'oubli ou de perte de ces informations, vous pourrez en cliquant sur le lien du portail fournisseur, réinitialiser vous-même vos identifiant et clé d'activation en cliquant sur la zone :

Vous avez oublié votre mot de passe ? Cliquez ici.

## <span id="page-5-1"></span>**2. Que trouver sur le portail ?**

### <span id="page-5-2"></span>2.1. Présentation page d'accueil

Vous accédez alors à l'écran d'accueil suivant avec votre messagerie :

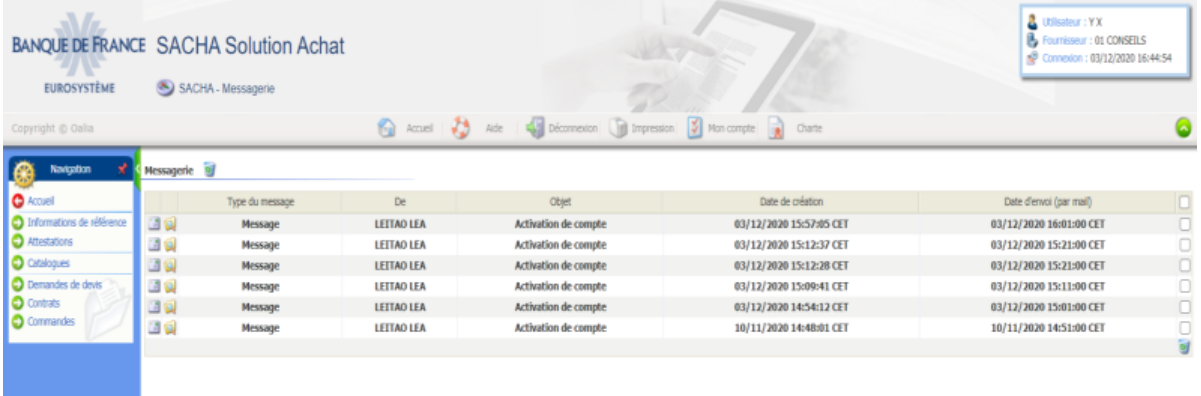

À gauche de la page, vous avez un menu de navigation :

Ce dernier vous permet d'accéder à vos informations de référence, aux demandes de devis, contrats et commandes qui concernent votre société :

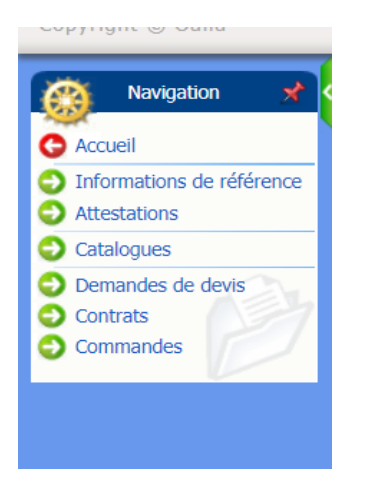

Au centre de la page vous trouvez 2 icônes principales :

En cliquant sur  $\left| \begin{array}{ccc} \hline \end{array} \right|$ , vous lisez le message. En cliquant sur  $\mathbb{R}^d$ , vous accédez au dossier et vous le téléchargez. À droite vous trouvez un icône pour gérer votre messagerie et la vider :

## <span id="page-6-0"></span>2.2. Informations de référence

Dans les informations de référence, trois onglets principaux vous permettront de consulter ou modifier les données concernant votre société.

### <span id="page-6-1"></span>**2.2.1. Informations administratives**

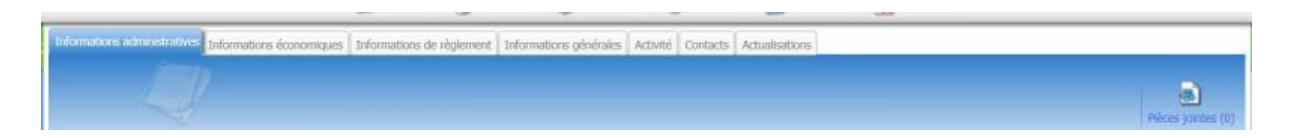

Vous accédez en consultation aux informations renseignées par la Banque de France pour votre société telles que la raison, l'adresse, le SIREN, le SIRET.

Pour toute modification de ces informations, merci de lire le paragraphe « 5.Demande d'actualisation de la Banque de France ».

### <span id="page-6-2"></span>**2.2.2. Informations de règlement**

Vous pourrez dans l'onglet ci-dessous consulter les coordonnées bancaires renseignées pour votre société :

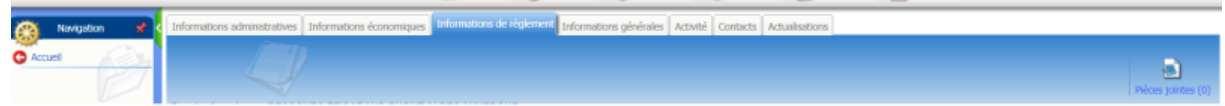

Si vous êtes « contact avis de paiement » (info dans onglet « contact ») pour votre société et sur demande d'actualisation reçue dans votre messagerie, vous pourrez mettre à jour vos coordonnées bancaires :

1 – en désactivant le RIB de la manière suivante :

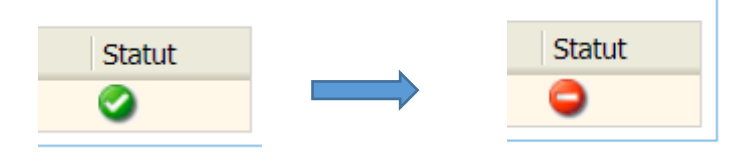

Le logo se transforme en sens interdit pour signifier la désactivation.

2 – en ajoutant un nouveau RIB en cliquant le rond vert :

o Coordonnées bancaires et règlement

Attention si vous enregistrez un nouveau RIB, il faudra obligatoirement le mettre en PJ en cliquant sur :

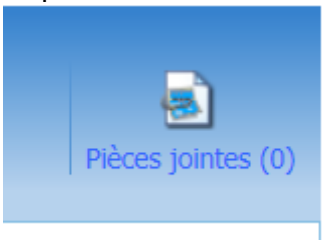

Puis sur le rond vert pour ajouter le RIB :

Pièces jointes **C** 

Puis il faudra diffuser l'information en cliquant ici :

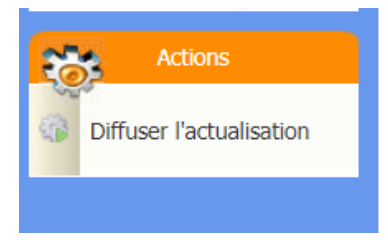

### <span id="page-7-0"></span>**2.2.3. Contacts**

2.2.3.1. Mise à jour contacts

Vous pouvez en cliquant dans l'onglet « contact » mettre à jour la liste des contacts pour votre société :

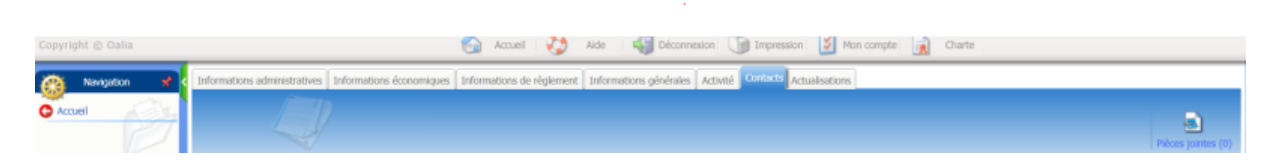

1 – en ajoutant un contact

En cliquant sur le rond vert vous pouvez ajouter un contact :

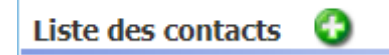

2- en désactivant un contact

En cliquant sur le nom de la personne puis la désactiver en cliquant dans le bloc « Actions »

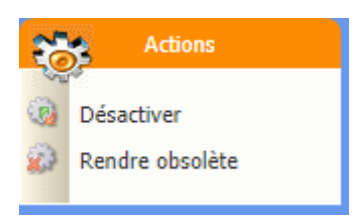

#### **Attention :**

**Le nombre de contacts est limité**. Merci de désactiver les contacts inutiles.

Vous ne pouvez pas supprimer de contact, vous pouvez seulement les désactiver ou les rendre obsolète (aucun retour arrière quand le contact est rendu obsolète).

Certaines messageries sont protégées par des mécanismes anti-spam et ne permettent pas la réception de messages par listes de diffusion en provenance de l'extérieur. Dans ce cas, il peut être nécessaire de déclarer une autre adresse non bloquante ou de lever le contrôle pour les messages en provenance du domaine @banque-france.fr.

#### 2.2.3.2. Ajout pièce jointe

N'importe quel contact a la possibilité d'ajouter de nouvelles pièces jointes

Pour tout ajout de pièces jointes :

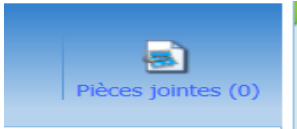

avec la BDF.

Cliquer sur : et enregistrer le document que vous souhaitez partager

# <span id="page-8-0"></span>**3. Bons de Commandes (BC)**

Vous pouvez récupérer vos bons de commandes et les numéros GAFI associés via une notification ou via le menu « navigation ».

### <span id="page-8-1"></span>3.1. Via une notification

Vous êtes notifié par mail de l'envoi par la Banque de France d'un bon de commande ou d'une demande de devis.

Dans la messagerie du portail cliquez sur : pour ouvrir et télécharger le bon de commande qui vous a été envoyé.

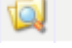

### <span id="page-8-2"></span>3.2. Via le menu « navigation »

Aller dans le menu de navigation dans « commandes », la liste de vos BC avec la Banque de France apparait.

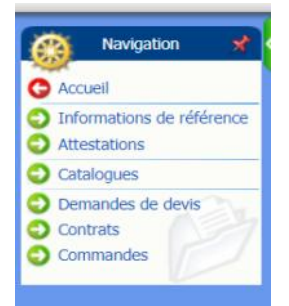

Cliquer dans liste de vos commandes sur la référence de la commande indiquée

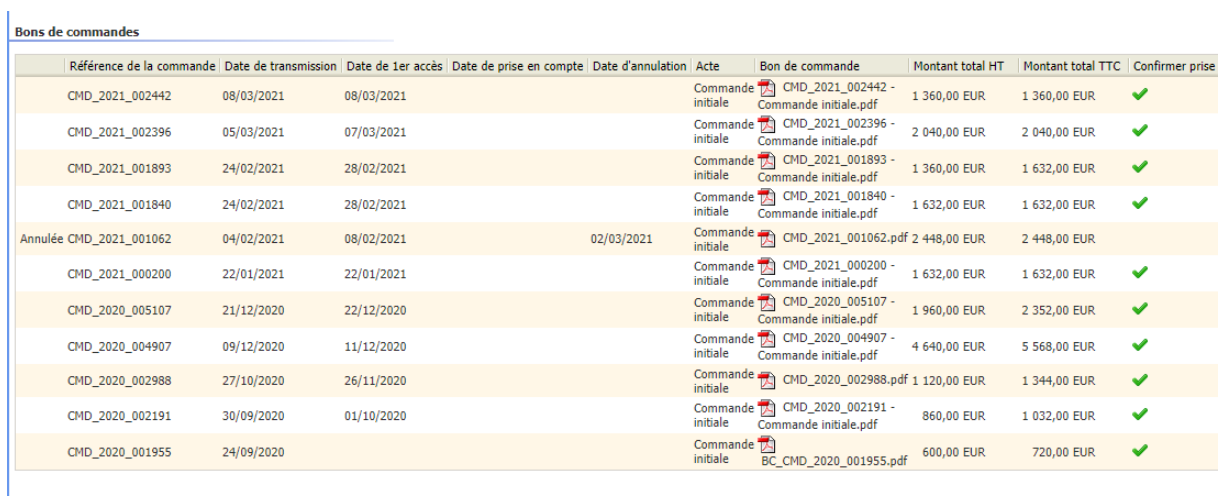

Cliquer dans la colonne Bon de commande sur l'icône pdf et le BC s'ouvre.

# <span id="page-9-0"></span>**4. Lettre d'instruction de facturation (LIF)**

Vous êtes notifié par mail de l'envoi par la Banque de France d'une LIF. Comment retrouver la LIF qui vous est adressée ?

Aller dans le menu de navigation dans « contrats », la liste de vos contrats avec la Banque de France apparait :

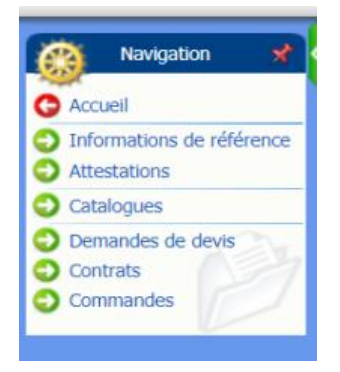

Cliquer dans liste de vos contrats sur la référence du contrat indiquée dans la notification par mail.

Cliquer sur la boite « échanges fournisseurs » :

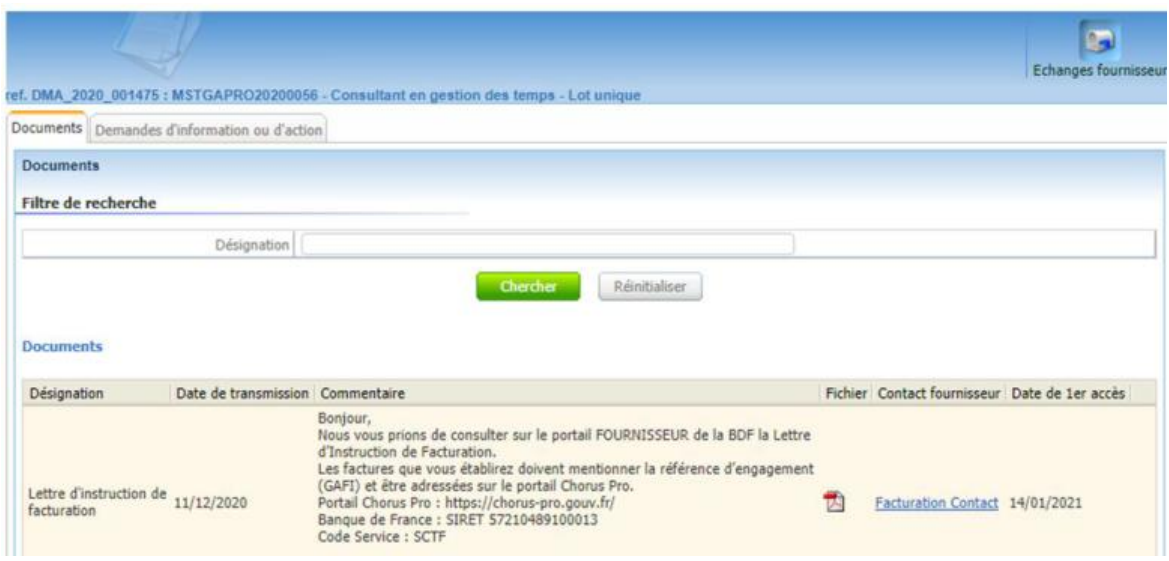

<span id="page-10-0"></span>Cliquer dans la colonne Fichier sur l'icône pdf et la LIF s'ouvre.

# **5. Demande d'actualisation de la Banque de France**

La demande d'actualisation permet à la Banque de France de demander aux fournisseurs des mises à jours de leurs données administratives, bancaires, ajout de pièces jointes…

Si vous êtes renseigné en tant que « contact administratif » (cf onglet contact) pour votre société, vous recevez un mail comme celui-ci pour vous indiquer qu'une demande d'actualisation vous a été envoyée par la Banque de France :

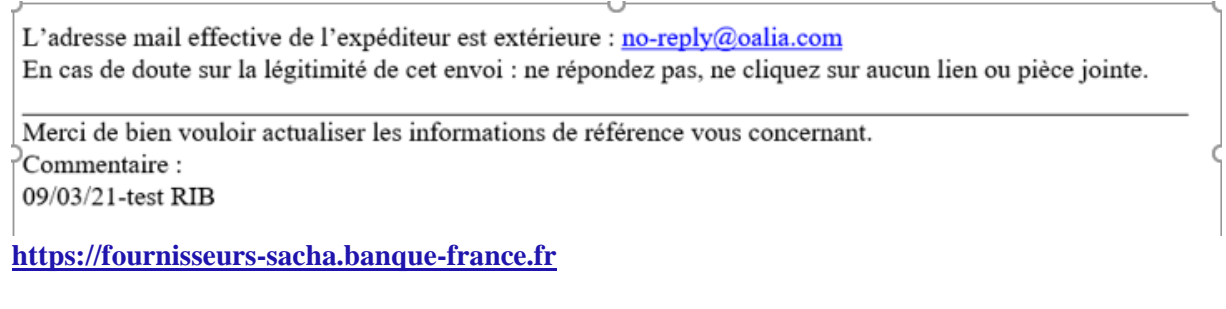

Vous recevez aussi un message dans votre messagerie SACHA :

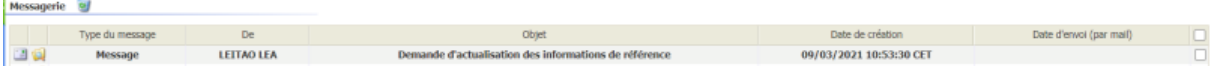

Il vous suffit d'ouvrir le message, de compléter les informations demandées y compris déposer les pièces jointes et de cliquer sur « Diffuser l'actualisation » :

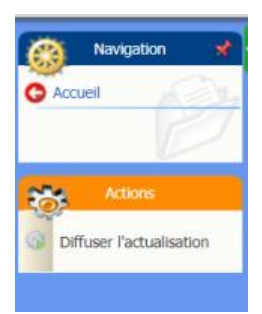

# <span id="page-11-0"></span>**6. En cas de difficulté**

En cas de problème avec l'utilisation du portail fournisseur, vous pouvez contacter la boite mail suivante :

### [1199-ASSISTANCEPAP-UT@banque-france.fr](mailto:1199-ASSISTANCEPAP-UT@banque-france.fr)

Par ailleurs, vous trouverez des informations utiles sur le site de la Banque de France dans la rubrique « Achats » : [www.banque-france.fr](http://www.banque-france.fr/) .